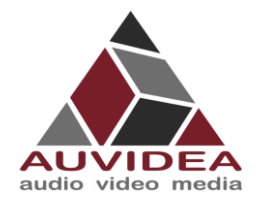

### **How to flash your development system in one step**

### Before you start

- 1. Please make sure to use a Linux Host PC with UBUNTU 18.04 operating system. Please use a native setup (no virtual machine). This Host PC must have a high bandwidth Internet connection so that you can download the 3GByte+ installation file.
- 2. You will also need a high quality standard USB 2.0 Type A to micro USB 2.0 cable.

#### Setting up: JNX30D and X221D

- 1. Connect the development system to the Linux Host PC. Please use a USB 2.0 cable (micro USB on development system).
- 2. After connecting to the Host PC Power up the development system. The development system will detect the host PC and automatically enter the flashing state (force recovery mode).
- 3. Check that the connection is established with the lsusb command.

#### lsusb

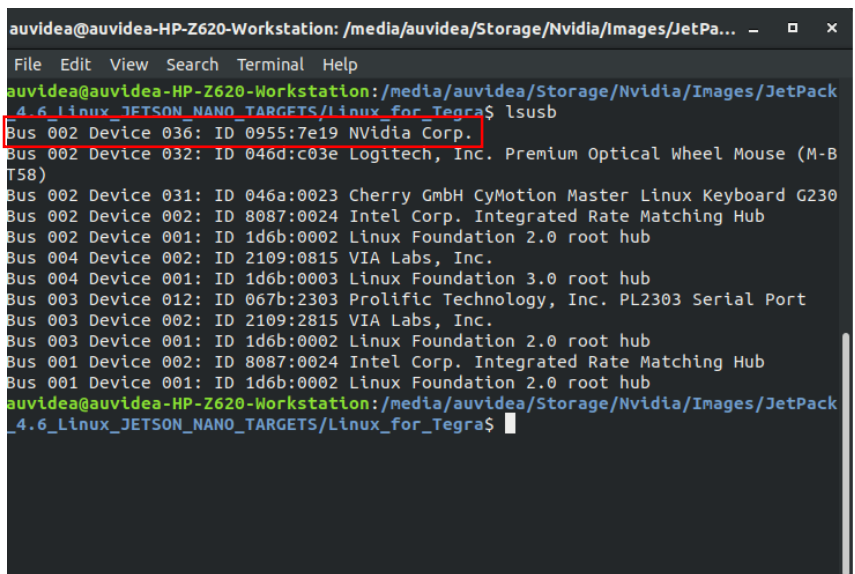

### Download

- 1. Download the installation file (approx.. 4GB) from [https://auvidea.eu/firmware/:](https://auvidea.eu/firmware/) Nano, TX2 NX or Xavier NX (JN30D and JNX30D) AGX Xavier (X221 and X221D)
- 2. Open a terminal window (CTRL ALT T) on your Linux Host PC and go to your download location. cd <path to downloaded tar>

NVIDIA, the NVIDIA logo, Jetson, Jetson Nano and Xavier NX are registered trademarks and/or trademarks of NVIDIA Corporation in the United States and other countries. Other company and product names may be trademarks of the respective companies with which they are associated.

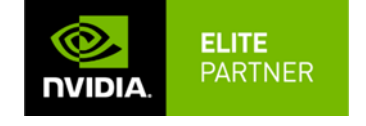

**Auvidea GmbH** D10100 v1.5 Mar 2022 **www.auvidea.com** Egart 5 sales@auvidea.com D-86920 Denklingen / Germany

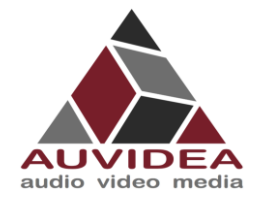

#### 3. Extract the tar.gz file (replace bootloader.tar.gz with your file name).

tar xvzf bootloader.tar.gz

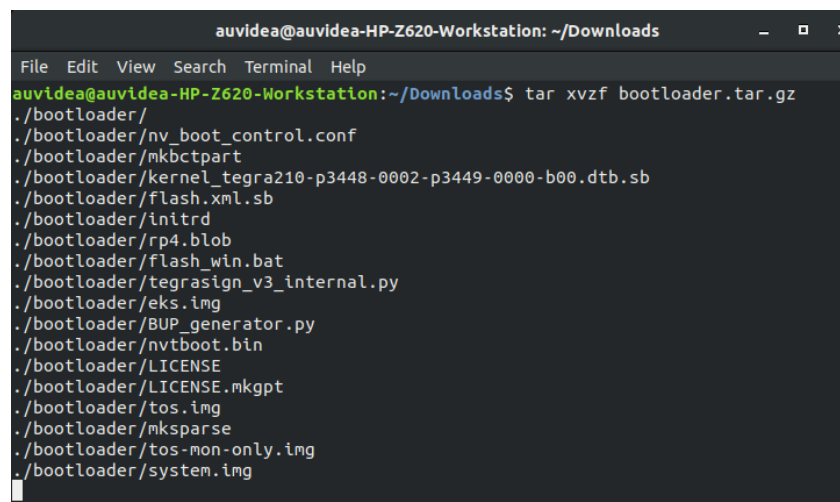

4. Go to the extracted file

#### cd ./bootloader

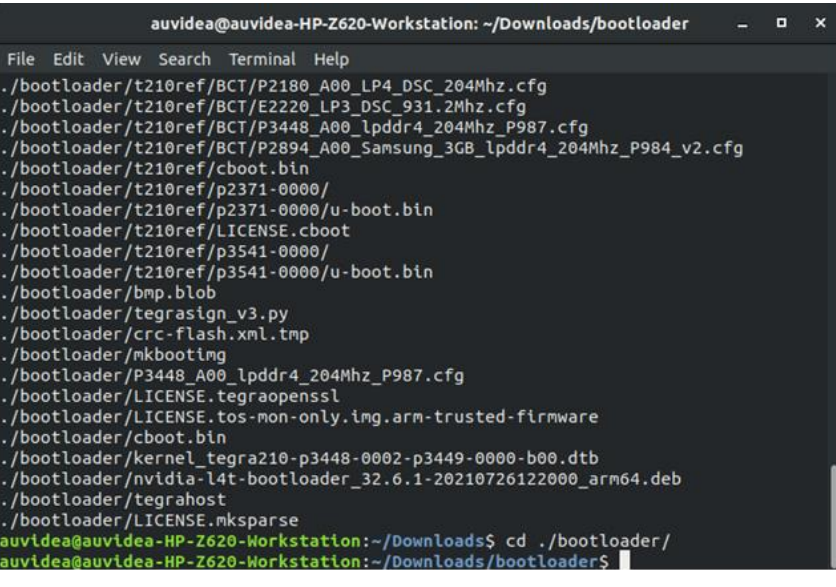

NVIDIA, the NVIDIA logo, Jetson, Jetson Nano and Xavier NX are registered<br>trademarks and/or trademarks of NVIDIA Corporation in the United States and<br>other countries. Other company and product names may be trademarks of th

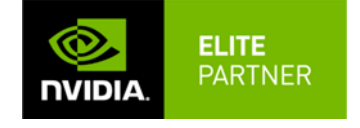

**Auvidea GmbH** D10100 v1.5 Mar 2022 **www.auvidea.com** Egart 5 sales@auvidea.com D-86920 Denklingen / Germany

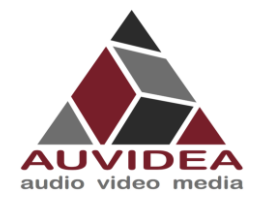

### Flash the development system

- 1. Use the flashcmd script to transfer the software into the Jetson compute module and flash it.
	- sudo bash ./flashcmd.txt

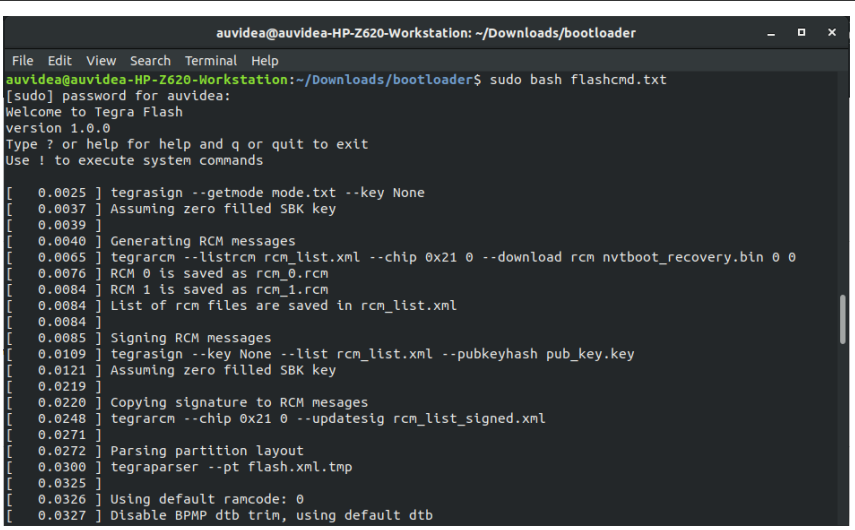

2. Please connect a monitor to the development system. After the flashing process has completed the development should automatically boot and show the Ubuntu desktop.

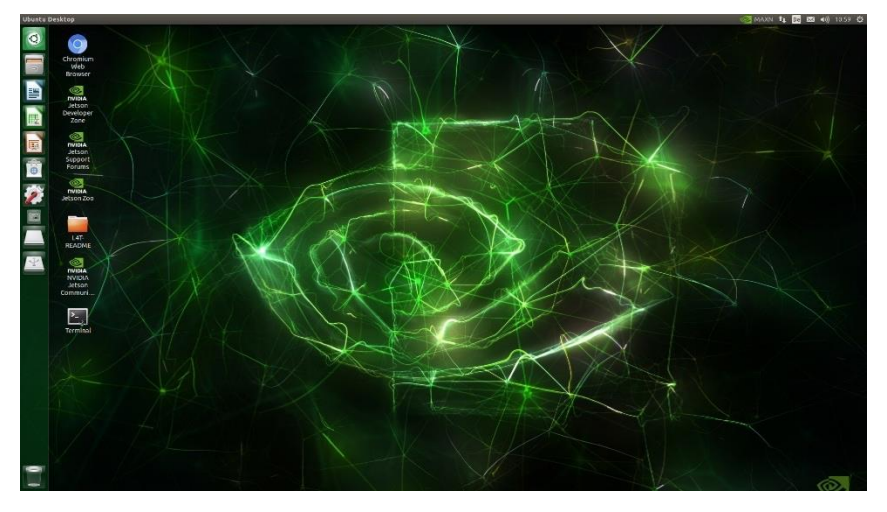

NVIDIA, the NVIDIA logo, Jetson, Jetson Nano and Xavier NX are registered trademarks and/or trademarks of NVIDIA Corporation in the United States and other countries. Other company and product names may be trademarks of the respective companies with which they are associated.

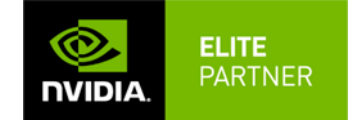

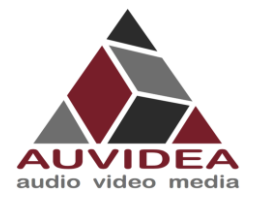

3. Now you can install the NVIDIA SDK components. Please connect the development system to the Internet. Open a terminal window on the development system (CTRL ALT T). Use aptget to install the components. If this fails please check the Internet connection of the development system.

sudo apt-get update && sudo apt-get install nvidia-jetpack

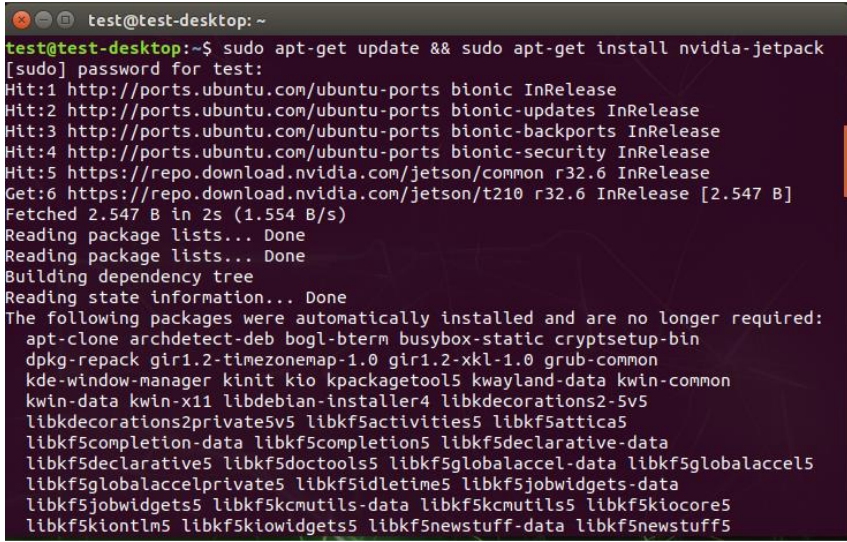

NVIDIA, the NVIDIA logo, Jetson, Jetson Nano and Xavier NX are registered trademarks and/or trademarks of NVIDIA Corporation in the United States and other countries. Other company and product names may be trademarks of the respective companies with which they are associated.

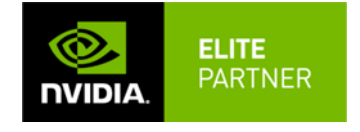

**Auvidea GmbH** D10100 v1.5 Mar 2022 **www.auvidea.com** Egart 5 sales@auvidea.com D-86920 Denklingen / Germany